## 東華三院馬振玉紀念中學 參與 ZOOM 會議 / 課堂指引

## A. 使用電腦

1. 啟用 ZOOM

2. 啟動 Zoom 後,點擊"加入會議",無需登錄即[可加入一場會議。](https://support.zoom.us/hc/en-us/articles/201362193-Joining-a-Meeting)如果您想登錄帳 號並召開或安排自己的會議!請點擊"登錄"。

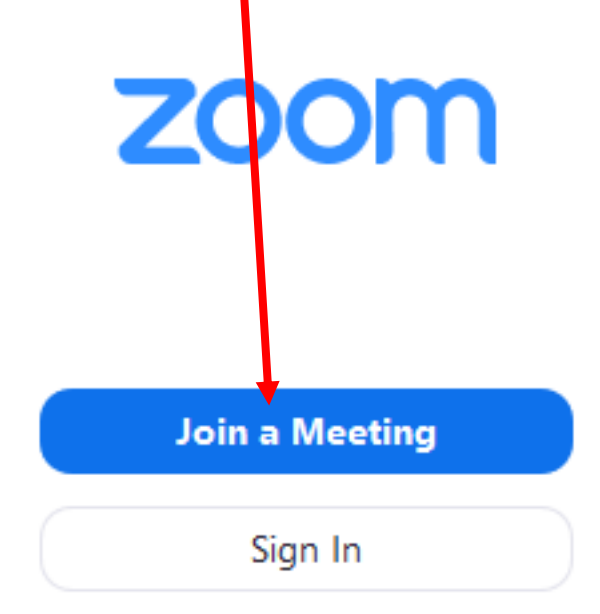

3. 請使用您的 Zoom 帳號登錄。如果您沒有帳號,請點[擊免費註冊。](https://zoom.us/meeting)如果您已有 Zoom 帳號,但忘記密碼,請點擊"忘記密碼"。

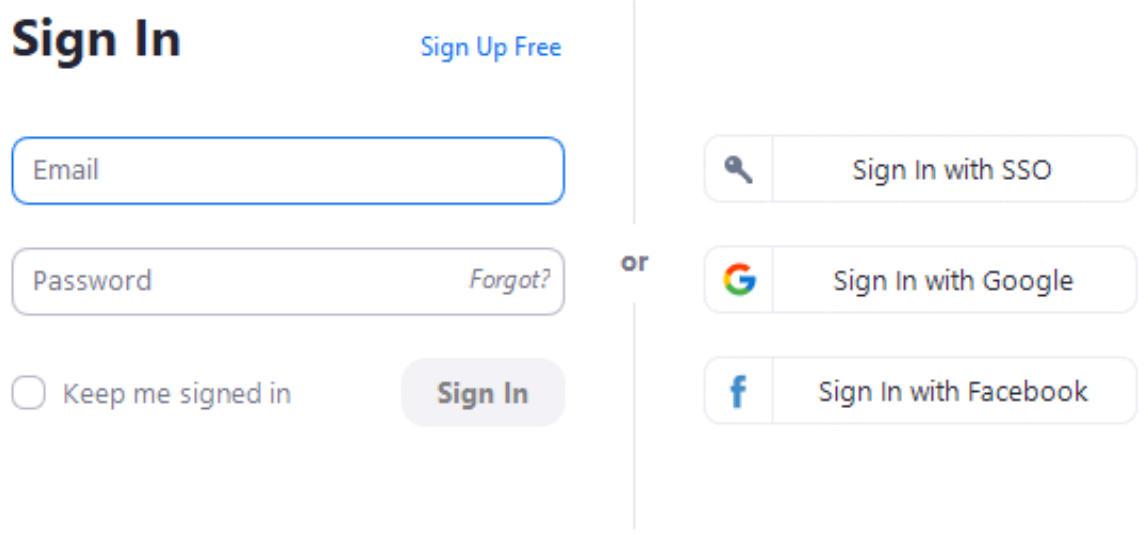

< Back

4. 登錄之後, 即可看到"主頁"選項卡, 您可以點擊 JOIN 加入會議/課堂

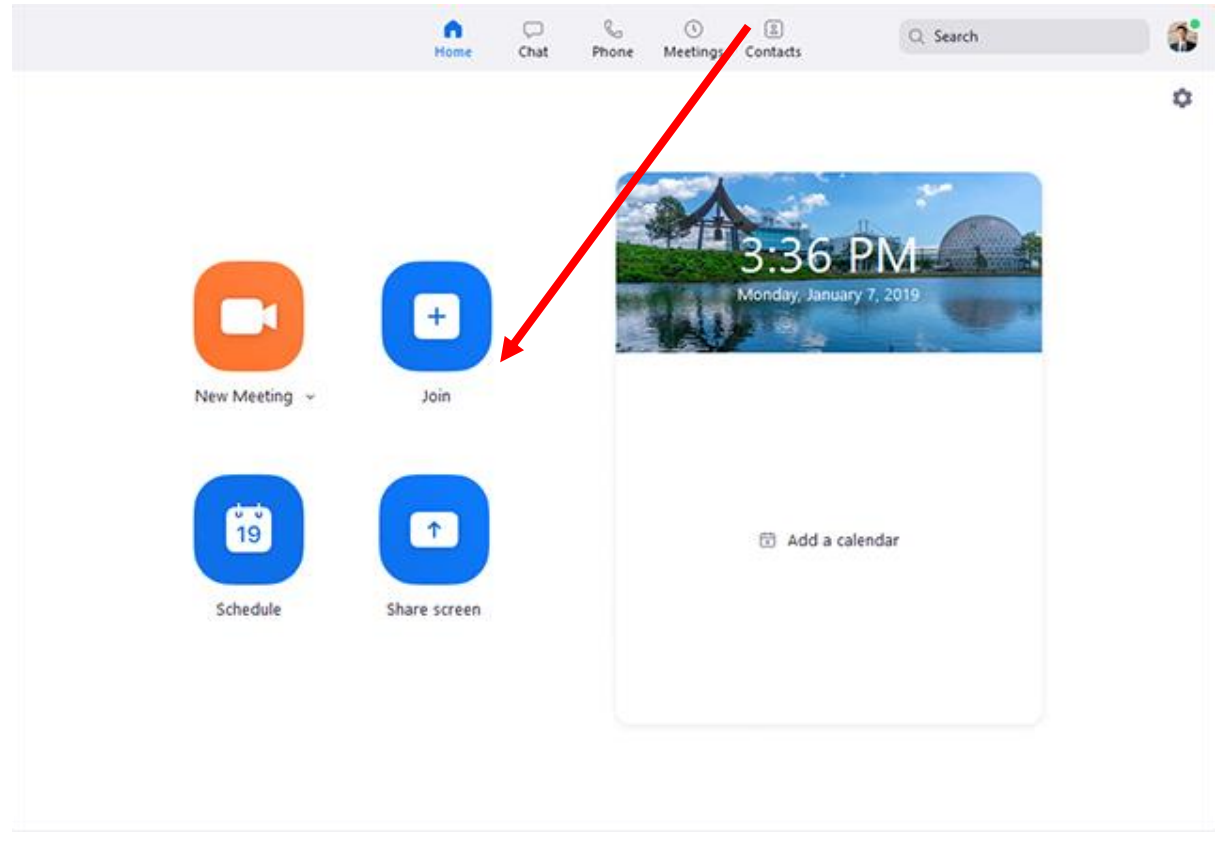

5. 輸入會議 ID 及你的真實姓名再按 JOIN

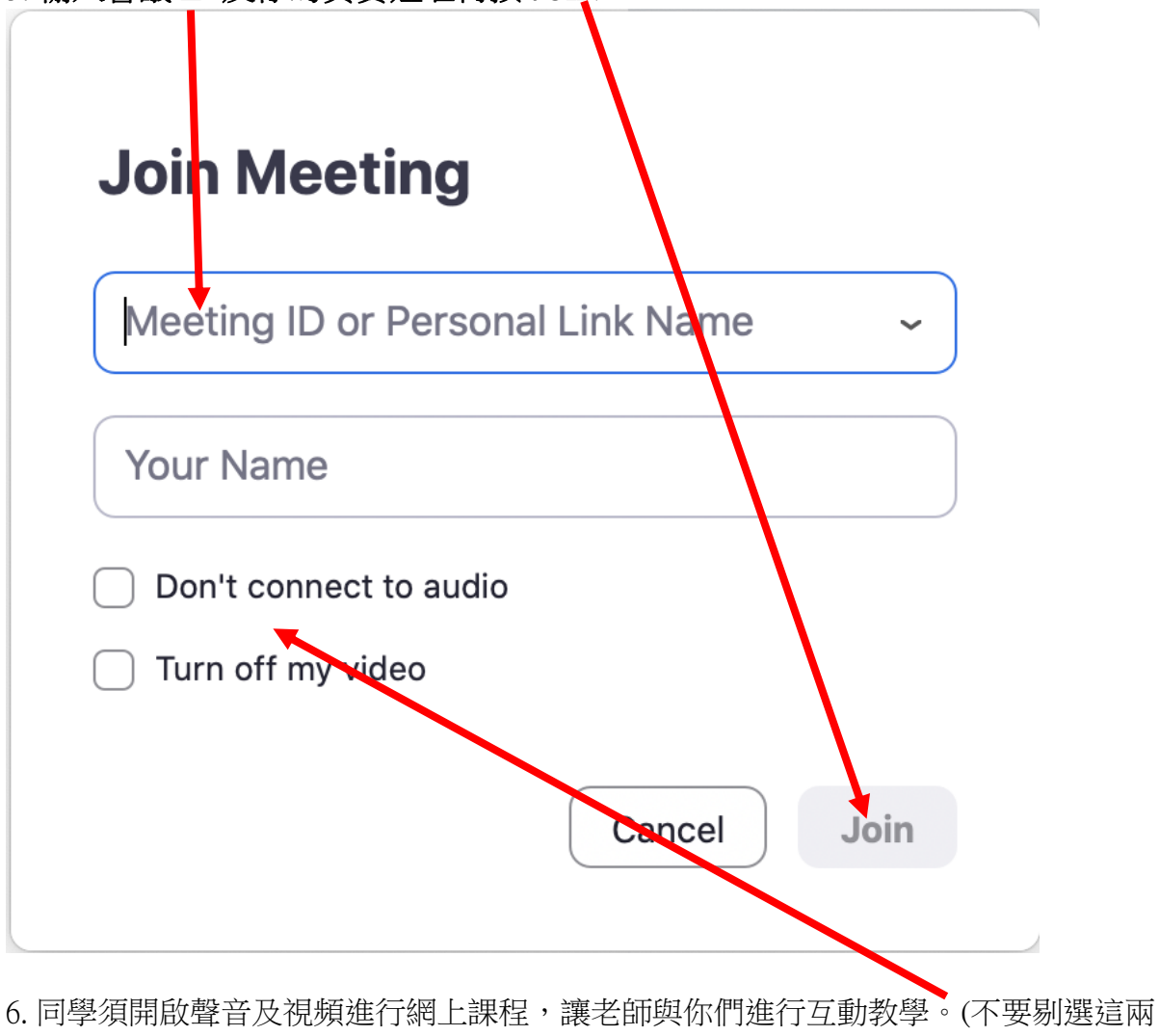

項)

## B. 智能手機 (Android / iPhone):

1. 打開 Zoom 應用程式並登錄您的帳戶,即可使用所有功能。

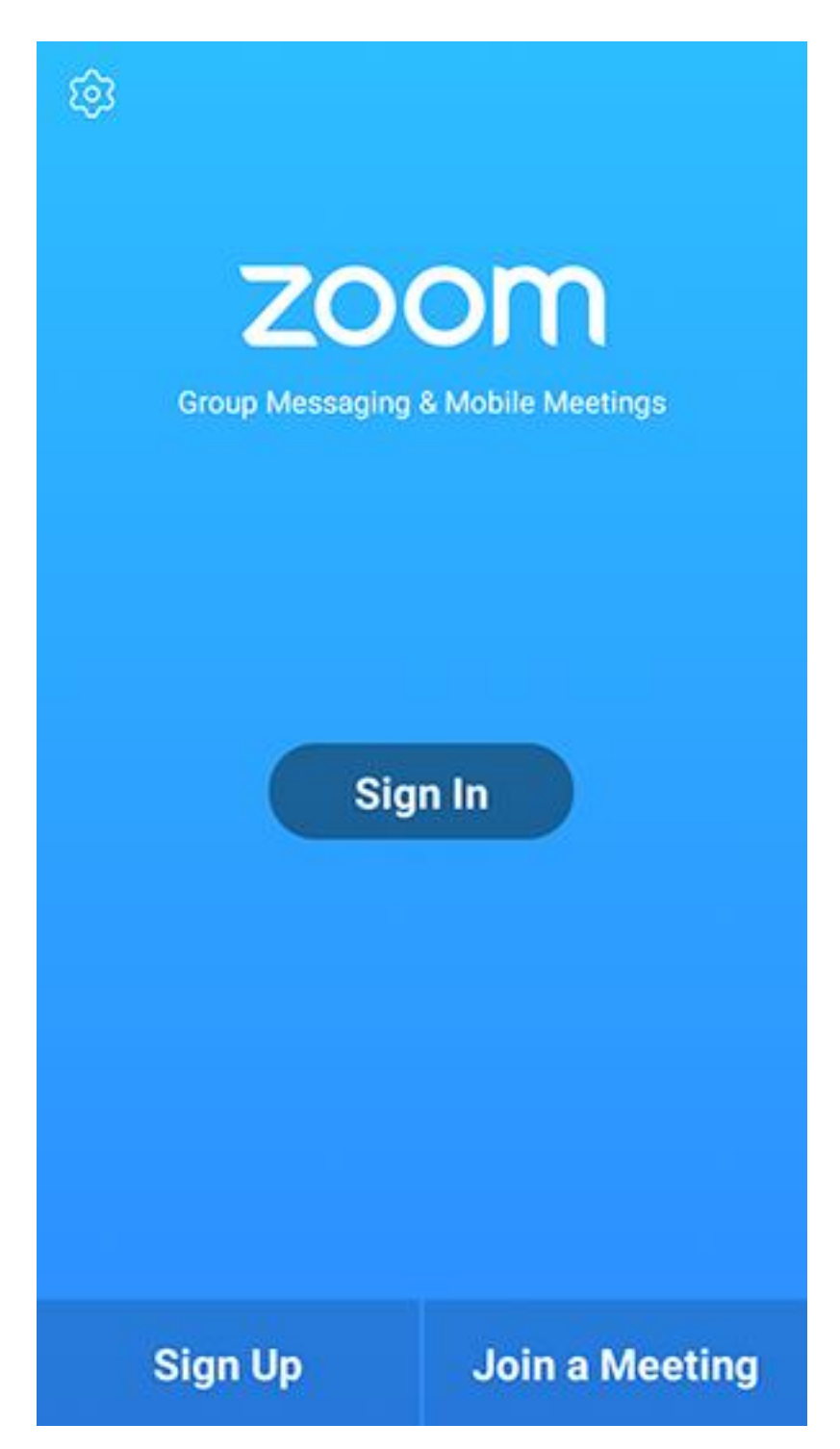

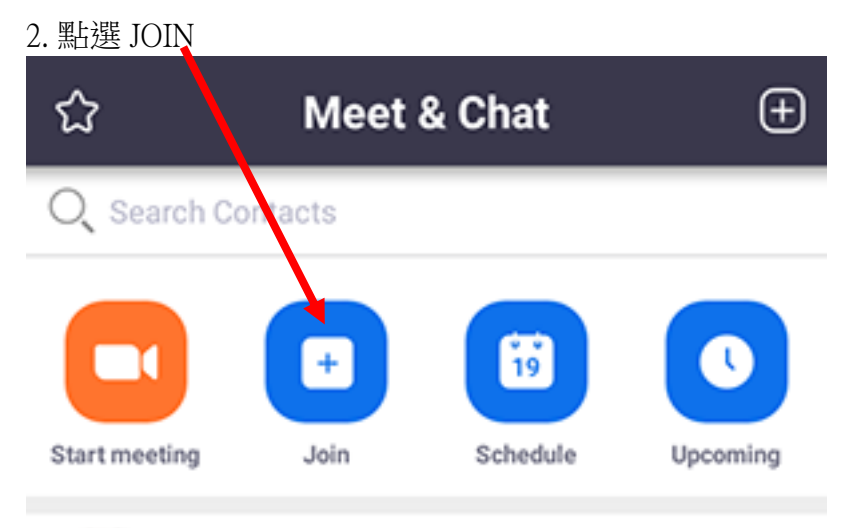

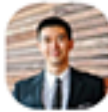

Grant MacLaren (you)

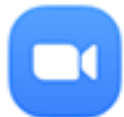

System Notification Fri, February 8 Jack Barker accepted your contact request

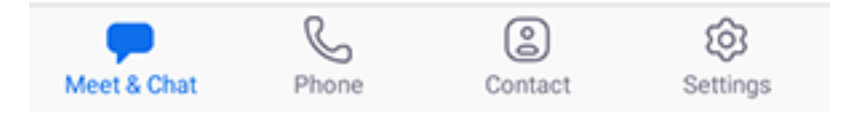

3. 加入會議號及輸入你的真實姓名。

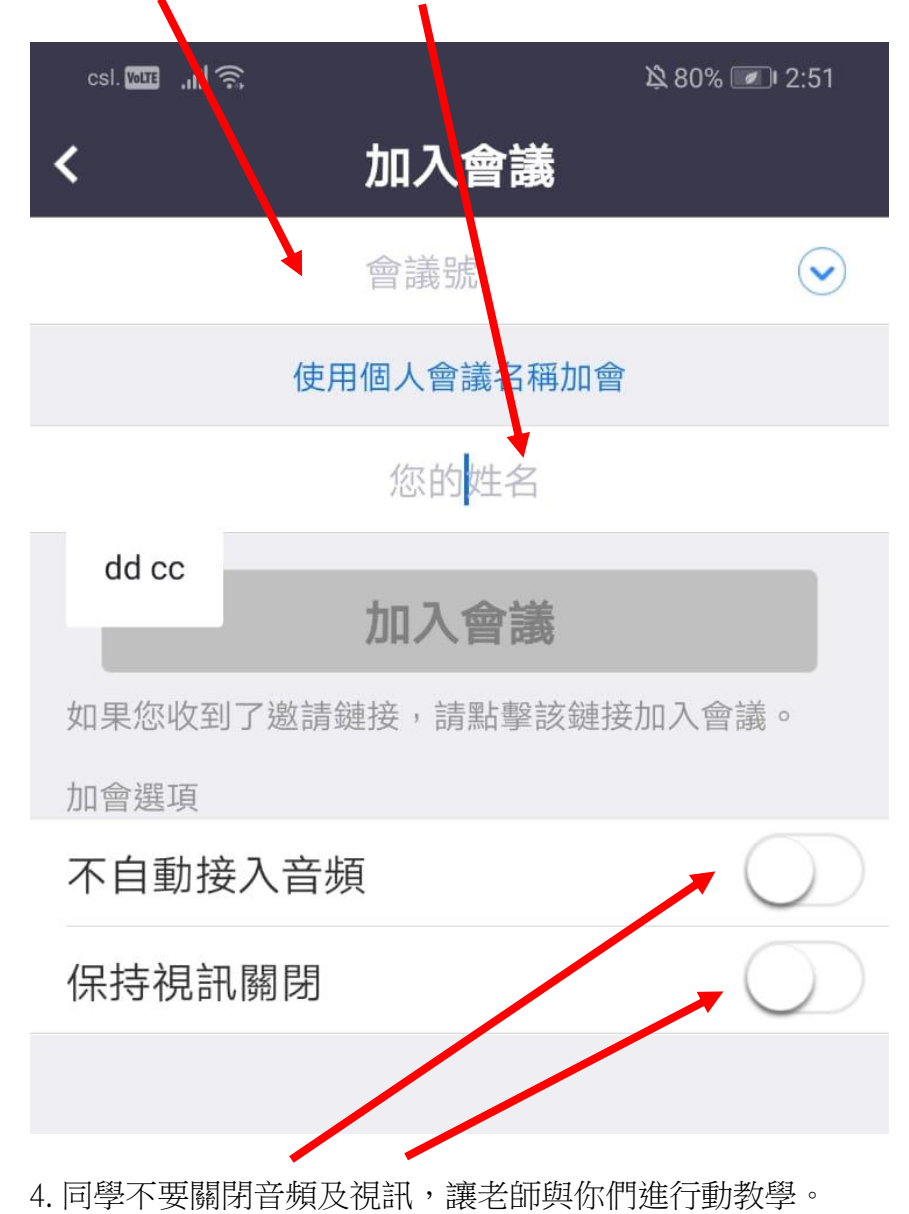